### Seite 1 von 3

# Zusatzanleitung für den Sender T12 FG / FX-30, Software-Update Version 1.5 Hinweis!

Die Software-Versionen 1.2 oder höher sind nicht abwärtskompatibel zu den Versionen 1.1 oder früher. Da die Software der Anlage aufwärtskompatibel ist, können Modelldaten welche mit früheren Softwareversionen erstellt wurden auch von der neuen Softwareversion gelesen werden.

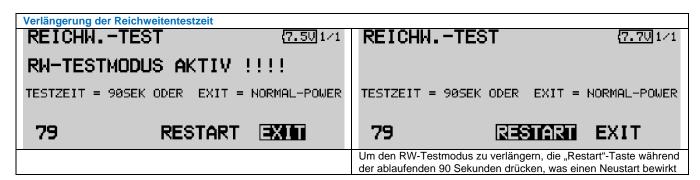

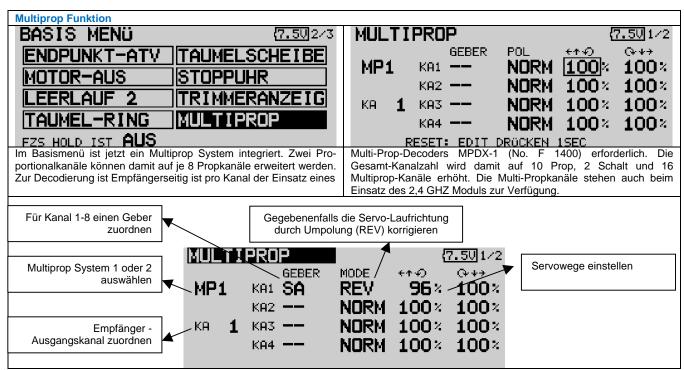

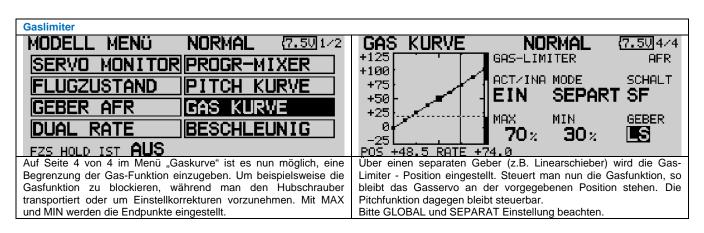

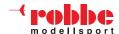

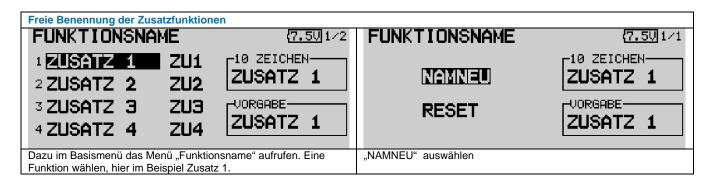

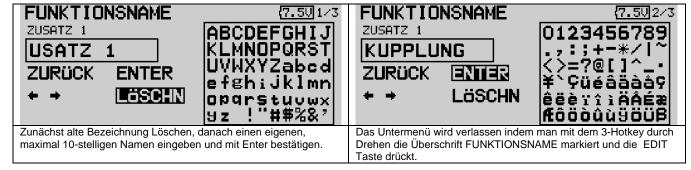

| FUNKTIONSNA                                                                                                    | ME         | <del>(7.5∪</del> 1/2                        | FUNKTIONSNAME                       | { <b>7.50</b> 1/1                           |
|----------------------------------------------------------------------------------------------------|------------|---------------------------------------------|-------------------------------------|---------------------------------------------|
| 1 KUPPLUNG<br>2 ZUSATZ 2                                                                                                  | ZU1<br>ZU2 | ZU1                                         | NAMNEU                              | ZU1                                         |
| 3 ZUSATZ 3<br>4 ZUSATZ 4                                                                                                  | ZU3<br>ZU4 | VORGABE———————————————————————————————————— | RESET                               | VORGABE———————————————————————————————————— |
| Für alle geänderten Funktionen muss noch zusätzlich eine 4-<br>stellige Variante eingegeben werden, da die Anzeige in den |            |                                             | diversen Menüs unterschiedliche Zei | chenzahlen besitzen.                        |

| FUNKTIONSNAME                                         | <u>(7.50</u> 1/2 |  |
|-------------------------------------------------------|------------------|--|
| 1 KUPPLUNG ZUSATZ 2 ZU2                               | KUP              |  |
| 3 ZUSATZ 3 ZU3                                        | VORGABE ZU1      |  |
| 4 ZUSATZ 4 ZU4 Im Servo Monitor Menü werden die erste |                  |  |

|    | Trimmwertanzeige in "%"                                                        |     |                    |                      |                                                 |
|----|--------------------------------------------------------------------------------|-----|--------------------|----------------------|-------------------------------------------------|
| TR | IMMERANZI                                                                      | EIG | NORMAL             | <del>(7.50</del> 1/1 | NEW3 NORMAL (7.50)                              |
| T1 | TEP MODE<br>4 SEPA                                                             | T4  | TEP MODE<br>4 SEPA |                      | TIMER1 AUFW +0% SYSTEM BASIS                    |
| T2 | 4 SEPA                                                                         | T5  | 4 SEPA             | TRIM<br>UNIT         | GAS POS PITCH 7 F F FASST MULT                  |
| тз | 4 SEPA                                                                         | Т6  | 4 SEPA             | %                    | FZS-HOLD +0% 2.4GHz FUTABA CORP. +0% +0% HF AUS |
|    | Die Trimmwertanzeige ist nun umstellbar auf die Anzeige des Prozentwertes "%". |     |                    |                      | Anzeige ebenfalls im Startdisplay.              |

### Seite 3 von 3

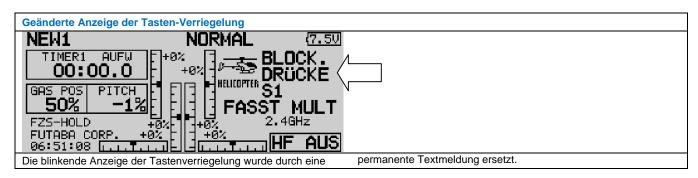

| Stoppuhr wahlweise mit oder ohne Reset                                                                                  |
|----------------------------------------------------------------------------------------------------|
| STOPPUHR (7.50) 1/1                                                                                                    |
| TIMER: 00:00.0 RESET TIMER STOPPED MODE AUFW ALARM 10:00 MEMORY AUS                                                     |
| RESET SW START SW STOPP SW                                                                                              |
| Im Menü "Stoppuhr" kann nun eine Memory-Funktion aktiviert werden, welche die Uhr bei einem Neustart nicht zurücksetzt. |

| Automatische Optimierung und Konfiguration der Empfängeraus                                                                   |                                                                       |
|----------------------------------------------------------------------------------------------------|-----------------------------------------------------------------------|
| FREQUENZ (7.60) 1/1                                                                                                    | FREQUENZ (7.60) 1/1                                                   |
| BAND NR.<br>(FREQ-KAN) 2.4GHz GENERAL                                                                                         | KANAL-REIHENFOLGE ÄNDERN?                                             |
| SYSTEM FASST MULT                                                                                                    | (JA) ÄNDERT DIE KANAL-REIHENFOLGE<br>ENTSPRECHEND FÖR FASST MULTI     |
| GEWECHSELT. SICHER?                                                                                                    | JA N≡N                                                                |
| Bei Modellwechsel kann die Kanalreihenfolge durch Auswahl des<br>Buttons "Nein" beibehalten, oder durch "Ja" entsprechend der | ausgewählten Modulationsart auf den Vorgabewert zurückgesetzt werden. |

Ihr robbe-Team Juni 2008

Futaba.

1M23N18909

# T12FG/FX-30 Software Update Function Modification Contents

(Version:1.5)

# **ACAUTION**

To cope with 2.4GHz systems, when the software is updated to this version, the model data is converted to the new model. If the system is used by copying the transmitter model data of software version 1.3 and later versions to a transmitter of an older version, it will not operate normally. Always upgrade the copy destination transmitter to version 1.3 or a later version.

If the model data of a transmitter older than version 1.3 is copied to a version 1.3 or later version transmitter, the system will operate normally because the data is automatically converted by the copy destination transmitter.

# **Changing the RF Modulation**

The T12FG and FX-30 transmitter is compatible with Futaba's TM-14 Module FASST 2.4GHz system.

- When switching from the existing MZ-FM or FX-FM module to the TM-14, the TM-14 to the MZ-FM or the FX-FM module, or similar situation, it is necessary to reset the band accordingly.
- When using the TM-14 and Futaba FASST receiver, it is necessary to link the transmitter module to the respective receiver prior to using them for the first time. This process will only be necessary the first time that these items are used. The unique identification code will be stored in the receiver.
- When using the TM-14 FASST system, the DSC function has been disabled as it is unnecessary. Futaba's FASST system will prevent any RF interference issues which might have arisen in the previous RF modulation.
- **■** The multiprop function cannot be used.

# How to Set the Band

- 1. With the transmitter's power OFF, remove the existing RF module and replace it with the TM-14 module.
- 2. Turn ON the transmitter's power switch. Since the RF module was replaced by an RF module that varies from the previous settings, an on-screen warning is displayed. To change the modulation settings, push the EDIT button.

MODEL 1 CONDIT1 (7.40)
BAND No. 11 (72.010MHz) (7.40)
AMERICA PCM-G3 RIPPLENE
MISMATCHED FREQUENCY BAND.
CONTINUE ? 1738

3. In the linkage menu, select the frequency setting [FREQUENCY], and push the EDIT button. A message confirming the band change is displayed. Press the EDIT button once again.

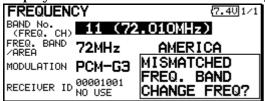

■ Please note

This will automatically select Futaba's FASST MULT setting. If, however, you are using a receiver which employs the FASST 7-Channel

- settings, please see the section entitled Channel Mode Selection which follows.
- 4. A channel mode selection screen is displayed. Press the EDIT button.

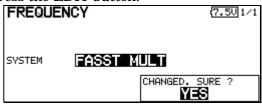

- 5. A function channel relocation confirmation screen is displayed. When the [YES] is selected and the EDIT button is pressed, the function channel assignment changes to the optimum setting in the FASST system. When the [NO] is selected and the EDIT button is pressed, the setting does not change.
- After the channel assignment has been changed, always change the receiver connections.
- In the FASST system, the optimum channel assignment and optimum setting in the conventional modulation mode are different.

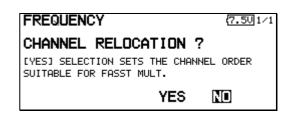

6. The band setting changes accordingly to reflect the selection of the 2.4GHz band. The display will return to the frequency confirmation screen.

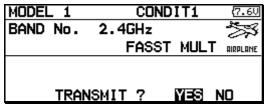

Range Check Mode Operation

The 'range check mode' reduces the transmission range of the radio waves to allow for a ground range check.

■ The range check mode, when activated, will continue for 90 seconds unless the user exits this mode early.

# **∆**WARNING

Do not fly in the range check mode.

- Since the range of the radio waves is short, if the model is too far from the transmitter, control will be lost and the model will crash.
- 1. Turn ON the transmitter's power switch. Select 'NO' on the frequency confirmation screen.
- For safety, the RANGE CHECK mode can not be selected while the RF transmission is active.
- 2. With the system menu selected press the EDIT button, choose the RANGE CHECK selection from the menu options and press the EDIT button.

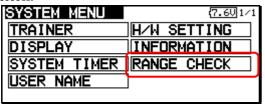

3. The RANGE CHECK screen is displayed. To activate the RANGE CHECK mode select 'YES' and then press the EDIT button. During the RANGE CHECK period, the RF power is reduced to allow the ground range tests to be performed.

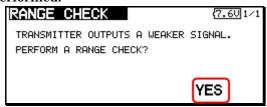

4. The RANGE CHECK mode is automatically reset after the 90 second time limit has expired. The remaining time is displayed on the left side of the transmitter's screen. Should you

- complete the range check before the 90 seconds has passed, select [EXIT] and press the EDIT button.
- When the [RESTART] button is pressed, the range check mode timer is returned to 90.

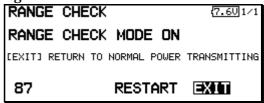

- Please note, upon expiration of the 90 seconds, or when [EXIT] is selected and the EDIT button is pressed, the transmitter will automatically return to the normal RF operation as noted on the display.
- 5. When [EXIT] is selected and the EDIT button is pressed, the RANGE CHECK mode is reset and radio waves are transmitted in the normal mode.

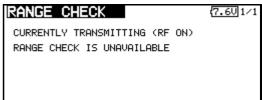

■ After the RANGE CHECK mode was reset, it cannot be selected again. To select the RANGE CHECK mode again, turn on the power switch and start from the beginning.

# **Channel Mode Selection**

When using the TM-14 RF module with the transmitter, there are two modes of operation available: multi-channel mode (as utilized in conjunction with the R6014FS receiver) and 7-channel mode (used for receivers such as the R617FS). It is important to set the channel mode selection to match the receiver being utilized in the model. Please refer to the chart below as a reference guide.

|                 |               | Receiver |        |         |  |
|-----------------|---------------|----------|--------|---------|--|
| Tra             | ansmitter     | R606FS   | R607FS | R608FS  |  |
|                 |               | R616FFM  | R617FS | R6014FS |  |
| TM-14           | Multi-ch mode |          |        | Okay    |  |
| Module 7ch mode |               | Okay     | Okay   |         |  |

1. Access the frequency setting [FREQUENCY] in the linkage menu and then press the EDIT button. The currently selected transmission mode is displayed.

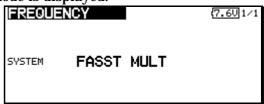

2. To change the mode selection, select the alternate transmission mode.

[FASST MULT] : Multi channel mode

[FASST 7CH]: 7 channels mode

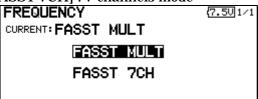

3. Press the EDIT button. The display will return to the confirmation screen.

| FREQUE |           | <del>(7.5∪</del> 1/1 |
|--------|-----------|----------------------|
| SYSTEM | FASST 7CH | . SURE ?             |

4. A channel relocation screen will appear. If you wish to relocate the channel assignments, select the [YES]. If not, select [NO]. The channel assignments will not be modified.

| FREQUENCY (7.50) 1/1                                              |
|-------------------------------------------------------------------|
| CHANNEL RELOCATION ?                                              |
| [YES] SELECTION SETS THE CHANNEL ORDER<br>SUITABLE FOR FASST 7CH. |
| YES 🔟                                                             |

(Information pertaining to the 7 channel mode) When the 7 channel mode is selected, the following conditions are applicable:

- While the setting items of channels 8 and above may appear in the various menu options (e.g., sub trims, servo reverse, etc.), the only settings which are applicable are those of channels 1-7.
- When using the 7 channel mode, fail safe is only available for channel three (throttle). If/when the fail safe for channel three has been activated, the battery fail safe is also active. Unlike the multi channel mode, the fail safe and the battery fail safe can not be set independently.

### Servo connection

Below is a reference chart which has been created to obtain the optimum performance from the FASST system in conjunction with the channel mode and various swash types. It is important to note and adhere to this reference information in order to achieve the maximum performance from the model. As such, please connect the servos to the corresponding channels in the chart below.

| СН  | Multi chai         | nnel mode | 7 channe           | els mode  |
|-----|--------------------|-----------|--------------------|-----------|
|     | Except<br>H-4, H4X | H-4,H4X   | Except<br>H-4, H4X | H-4,H4X   |
| 1   | Aileron            | Aileron   | Aileron            | Aileron   |
| 2   | Elevator           | Elevator  | Elevator           | Elevator  |
| 3   | Pitch              | Pitch     | Throttle           | Throttle  |
| 4   | Rudder             | Elevator2 | Pitch              | Pitch     |
| 5   | Gyro               | Rudder    | Gyro               | Gyro      |
| 6   | Throttle           | Throttle  | Rudder             | Rudder    |
| 7   | Governor           | Gyro      | Governor           | Elevator2 |
| 8   | Governor2          | Governor  | AUX5               | AUX5      |
| 9   | Needle             | Governor2 | AUX4               | AUX4      |
| 10  | AUX3               | Needle    | AUX3               | AUX3      |
| 11  | AUX2               | AUX2      | AUX2               | AUX2      |
| 12  | AUX1               | AUX1      | AUX1               | AUX1      |
| VC1 | AUX1               | AUX1      | AUX1               | AUX1      |
| VC2 | AUX1               | AUX1      | AUX1               | AUX1      |
| VC3 | AUX1               | AUX1      | AUX1               | AUX1      |
| VC4 | AUX1               | AUX1      | AUX1               | AUX1      |

- It is important to note that these settings differ from that used in the previous G3 receivers. Utilizing the channel assignments from the G3 receivers will not allow you to obtain the ideal performance from your model.
- Please note that the settings in the chart above are the default settings. As such, when the data is reset, the channel assignments above will be utilized.

# Automatic channel assignment

When using the TM-14 RF module, the transmitter channel assignment function allows the automatic relocation of the channels (servo output) to maximize performance of the FASST system.

- 1. Replace the RF module of the transmitter with the TM-14.
- 2. Turn on the transmitter.
- 3. Select LINKAGE menu.
- 4. Select FREQUENCY menu.
- 5. A band change confirmation message is displayed. Push the EDIT button.

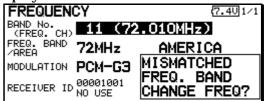

6. A CHANNEL RELOCATION message will appear. If you wish to relocate the channel assignments, select 'YES' and press the EDIT button. If not, select 'NO'. The channel assignments will not be modified.

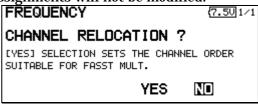

7. Band setting changes to 2.4GHz.

| MODEL 1  | CONDIT1     | (7.6V      |
|----------|-------------|------------|
| BAND No. | 2.4GHz      | <b>₩</b>   |
|          | FASST MUL   | T AIRPLANE |
|          |             |            |
| TRAN     | ISMIT? Wies | NΠ         |

8. The channel assignment is changed to suitable assignment of FASST.

# Range Check the Radio

It is extremely important to range check your models prior to each flying session. This enables you to ensure that everything is functioning as it should and to obtain maximum enjoyment from your time flying. The TM-14 transmitter module incorporates a system that reduces its power output and allows you to perform such a range check.

- 1. Turn on the transmitter and activate the 'RANGE CHECK' mode through the transmitter's System menu. Please note: if the RF is activated, the 'RANGE CHECK' mode will not be available to utilize. As such, do NOT activate the RF when the transmitter is turned ON.
- 2. The LEDs on the rear of the TM-14 module will indicate that a radio frequency link has been established between the transmitter and receiver. This is noted by a solid green LED and a blinking red LED on the TM-14 module. The solid green LED indicates that the radio frequency link has been established. As indicated by the blinking red LED, the radio frequency power has been reduced to allow for the range check.

Note: the transmitter will remain in the RANGE CHECK mode for a maximum of 90 (ninety) seconds. This time limit has been established to ensure that the modeler not inadvertently forget to return to the standard power output when flying his/her model.

- 3. Walk away from the model while simultaneously operating the controls. Have an assistant stand by the model to confirm that all controls are completely and correctly operational. You should be able to walk approximately 30-50 paces from the model without losing control.
- 4. If everything operates correctly, return to the model. Set the transmitter in a safe, yet accessible, location so it will be within reach after starting the engine or motor. Be certain the throttle stick is in the low throttle position, then start the engine or motor. Perform another range

check with your assistant holding the aircraft with the engine running at various speeds. If the servos jitter or move inadvertently, there may be a problem. We would strongly suggest you do not fly until the source of the difficulty has been determined. Look for loose servo connections or binding pushrods. Also, be certain that the battery has been fully charged.

# Antenna of TM-14

- 1. As with all radio frequency transmissions, the strongest area of signal transmission is from the sides of the TM-14 transmitter module's antenna. As such, the antenna should not be pointed directly at the model. If your flying style creates this situation, easily move the antenna to correct this situation.
- 2. Please do not grasp the transmitter's antenna during flight. Doing so may degrade the quality of the RF transmission to the model

# TM-14 LED indication

■ When the transmitter is powered up, the LEDs on the rear of the module will begin to glow or blink accordingly. The chart below provides you with an easy reference as to the meaning of the LEDs.

### **LED Indication**

| Green    | Red      | Status                                                          |  |
|----------|----------|-----------------------------------------------------------------|--|
| Solid    | Solid    | Initializing                                                    |  |
| Blink    | Off      | RF is off                                                       |  |
| Alternat | te Blink | Check nearby RF condition                                       |  |
| Solid    | Off      | RF power on                                                     |  |
| Solid    | Blink    | RF power on (Power reduced to perform the range check function) |  |

### **R6014FS LED Indication**

| Green           | Red   | Status                                                |
|-----------------|-------|-------------------------------------------------------|
| Off             | Solid | No signal received                                    |
| Solid           | Off   | Signal received, normal operation                     |
| Blink           | Off   | Receiver is receiving signals but the ID is unmatched |
| Alternate Blink |       | Unrecoverable error (EEPROM, etc.)                    |

# Multiprop channel

The system has been made compatible with the Futaba MPDX-1 Multiprop Decoder. One channel can be expanded to 8 channels by using the MPDX-1 Multiprop Decoder. Up to two MPDX-1 can be used.

■ The multiprop function cannot be used with a FASST modulation scheme.

# **Multiprop selection**

- 1. Select the Linkage Menu multiprop setting [MULTIPROP] and press the EDIT dial.
- 2. The MULTIPROP setup screen is displayed.

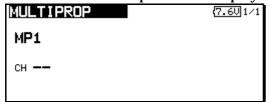

- 3. Select [MP1] and press the EDIT dial.
- 4. Turn the dial and switch the display to [MP1] or [MP2].

The display blinks.

[MP1] : Multiprop 1 [MP2] : Multiprop 2

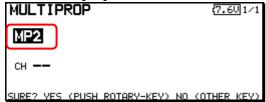

5. Press the EDIT dial.

### **Channel setting**

1. Select [CH] and press the EDIT dial. Turn the EDIT dial and display the channel to which the MPDX-1 is connected.

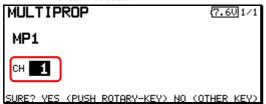

- To turn off the multiprop function, set [--] at CH.
- 2. When the activated channel is selected and the EDIT dial is pressed, the multiprop setting contents are displayed.

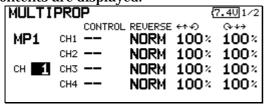

# **Control setting**

1. Select the "CONTROL" row of the multiprop channel whose control you want to set and press the EDIT dial.

| CONTROL REVERSE CONTROL NORM 100% 1000 1000 1000 1000 1000 1000 100 | /2       | '. 4V 1        | {7           |                 |         | PRO |   | MUL |
|---------------------------------------------------------------------|----------|----------------|--------------|-----------------|---------|-----|---|-----|
| CH2 NORM 100% 100<br>CH 1 CH3 NORM 100% 100                         | )%       | (3· ↓ →<br>100 | ↔∙ົ<br>100%  | REVERSE<br>NORM | CONTROL | CH1 | 1 | MP: |
| 1 CH 1 CH3 —— NIIRM 11111% 1111                                     | )%       | 100            | 100%         | NORM            | ==      | CH2 |   |     |
| CH4 NORM 100% 100                                                   | )%<br>)% | 100            | 100%<br>100% | NORM            |         |     | 1 | СН  |

2. A hardware selection screen is displayed. Select the hardware which is to set control and press the EDIT dial.

# Servo reverse setting

- 1. Select the "REVERSE" row of the multiprop channel which is to be reversed and press the EDIT dial.
- 2. Turn the dial and switch the display to [NORM] or [REV].

The display blinks.

[NORM] : Normal mode [REV] : Reverse mode

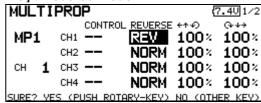

3. Press the EDIT dial.

# **End Point Setting**

1. Select the " " row or " " row of the multiprop channel whose end point is to be set and switch to the data input mode by pressing the EDIT dial.

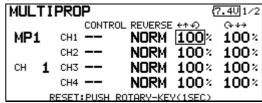

2. Adjust the end point by turning the EDIT dial. Initial value: 100%

Adjustment range : 30 ~ 100%

3. After adjustment, press the EDIT dial.

This function limits throttle operation to within a certain range. Control which adjusts the operating range during flight can be set. (Effective only when the model type is helicopter.)

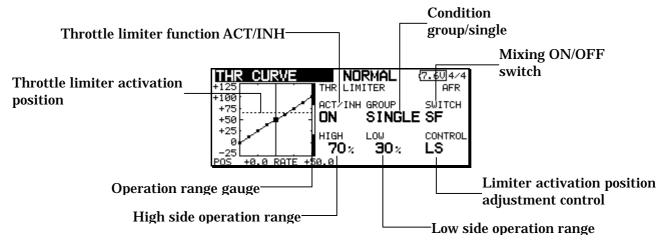

# **Setting method**

- 1. Open the THR CURVE setup screen. Move the cursor and display page 4.
- Activate the function.
- 1. Select "ACT/INH" and press the EDIT dial.
- 2. Turn the dial and switch the display to [INH] or [ACT].

The display blinks.

[INH]: Inhibit

[ACT] : Activate

- 3. Press the EDIT dial.
- Group/single mode selection
- 1. Select "GROUP" and press the EDIT dial.
- 2. Turn the dial and switch the display to [GROUP] or [SINGLE].

The display blinks.

[GROUP] : Condition group mode [SINGLE] : Condition single mode

- 3. Press the EDIT dial.
- ON/OFF switch setting
- 1. Select "SWITCH" and press the EDIT key.
- 2. A hardware selection screen is displayed. Select the hardware and press the EDIT dial.

- High side operation range setting
- 1. Select "HIGH" and press the EDIT dial.
- 2. Turn the dial and adjust the high side operation range.

A gauge is displayed at the right-hand side of the graph.

- 3. Press the EDIT dial.
- Low side operation range setting
- 1. Select "LOW" and press the EDIT dial.
- 2. Turn the dial and adjust the low side operation range.

A gauge is displayed at the right-hand side of the graph.

- 3. Press the EDIT dial.
- Limiter activation position adjustment control setting
- 1. Select "CONTROL" and press the EDIT dial.
- 2. A hardware selection screen is displayed. Select the hardware and press the EDIT dial.

The throttle limiter activation position is indicated by a dotted line on the graph.

When the limiter operation range adjustment control is NULL, the throttle limiter function is not activated.

### **Function name**

The function name can be freely changed.

- The functions whose name can be changed are the spare functions (AUXILIARY1~8).
- 1. Select [FUNCTION NAME] of the Linkage Menu and press the EDIT button.
- 2. The FUNCTION NAME setup screen is displayed.

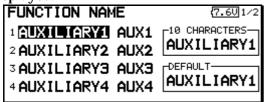

3. When the function whose name is to be change is selected and the EDIT button is pressed, a modification screen is displayed.

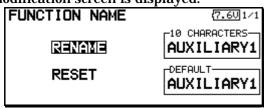

4. When [RENAME] is selected and the EDIT button is pressed, the character input screen is displayed. Input the function name.

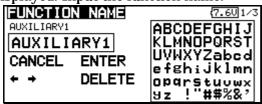

5. When [RESET] is selected and the EDIT button is held down, the function name is set to the initial state function name.

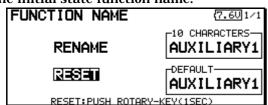

6. The function name may be displayed in 10 characters or 4 characters, depending on the setup screen. For 4 characters display, input the function name as required.

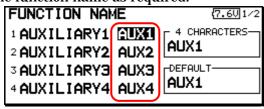

# **Condition selection [COND.SELECT]**

The condition switch of the conditions (IDLEUP1, IDLEUP2, IDLEUP3, HOLD) preset in the helicopter mode has been changed to NULL.

# **Timer**

A memory mode which does not reset the timer even when the power is turned off or the model is switched has been added.

- 1. Open [TIMER] of the Linkage Menu.
- 2. Select "MEMORY" and turn the EDIT dial and switch the display to [ON] or [OFF].

The display blinks.

[ON]: Memory mode. The timer value is held even if the power is turned off or the model is switched.

[OFF]: The timer is reset by power off and model switching as in the past.

3. When the EDIT button is pressed, the setting is changed.

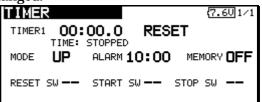

### Trim display units

Percentage (%) display can be selected at trim.

- 1. Open [T1-T6 SETTING] of the Linkage Menu.
- 2. Select "TRIM UNIT" and turn the dial and switch the display to [%] or [--].

The display blinks.

[%]: Trim is displayed in % units.

[--]: Trim is displayed numerically as in the past.

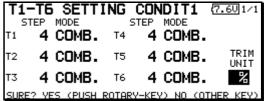

3. When the EDIT button is pressed, the setting is changed.

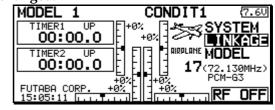

**Function channel initialization**PCM1024 mode and PPM mode function channel setting was changed as shown below.

# Normal and V-tail

|     | 1Ail     | eron     | 2Ail     | 2Aileron 2Aileron + 1Fl |          | ı + 1Flap |
|-----|----------|----------|----------|-------------------------|----------|-----------|
| CH  | Airplane | Glider   | Airplane | Glider                  | Airplane | Glider    |
| 1   | Aileron  | Aileron  | Aileron  | Aileron                 | Aileron  | Aileron   |
| 2   | Elevator | Elevator | Elevator | Elevator                | Elevator | Elevator  |
| 3   | Throttle | Motor    | Throttle | Motor                   | Throttle | Motor     |
| 4   | Rudder   | Rudder   | Rudder   | Rudder                  | Rudder   | Rudder    |
| 5   | Gear     | AUX7     | Gear     | AUX7                    | Gear     | AUX6      |
| 6   | Airbrake | Airbrake | Aileron2 | Aileron2                | Flap     | Flap      |
| 7   | AUX6     | AUX6     | AUX6     | AUX6                    | Aileron2 | Aileron2  |
| 8   | AUX5     | AUX5     | AUX5     | AUX5                    | AUX5     | AUX5      |
| VC1 | AUX1     | AUX1     | Camber   | Camber                  | Camber   | Camber    |
| VC2 | AUX1     | AUX1     | AUX1     | Butterfly               | AUX1     | Butterfly |
| VC3 | AUX1     | AUX1     | AUX1     | AUX1                    | AUX1     | AUX1      |
| VC4 | AUX1     | AUX1     | AUX1     | AUX1                    | AUX1     | AUX1      |

|     | 2Aileron + 2Flap       |           | 2Aileron + 4Flap | 4Aileron + 2Flap |
|-----|------------------------|-----------|------------------|------------------|
| CH  | Airplane EP Glider     |           | Glider           | Glider           |
| 1   | Aileron                | Aileron   | Aileron          | Aileron          |
| 2   | Elevator               | Elevator  | Elevator         | Elevator         |
| 3   | Throttle               | Motor     | Rudder           | Rudder           |
| 4   | Rudder Rudder Aileron2 |           | Aileron2         |                  |
| 5   | Gear                   | AUX5      | Flap             | Aileron3         |
| 6   | Aileron2               | Aileron2  | Flap2            | Aileron4         |
| 7   | Flap                   | Flap      | Flap3            | Flap             |
| 8   | Flap2                  | Flap2     | Flap4            | Flap2            |
| VC1 | Camber                 | Camber    | Camber           | Camber           |
| VC2 | AUX1                   | Butterfly | Butterfly        | Butterfly        |
| VC3 | AUX1                   | AUX1      | AUX1             | AUX1             |
| VC4 | AUX1                   | AUX1      | AUX1             | AUX1             |

# Flying wing

| СН  | 2Aileron |          | 2Aileron + 1Flap |           | 2Aileron | ı + 2Flap | 2Aileron + 4Flap | 4Aileron + 2Flap |
|-----|----------|----------|------------------|-----------|----------|-----------|------------------|------------------|
| CII | Airplane | Glider   | Airplane         | Glider    | Airplane | Glider    | Glider           | Glider           |
| 1   | Aileron  | Aileron  | Aileron          | Aileron   | Aileron  | Aileron   | Aileron          | Aileron          |
| 2   | Rudder2  | Rudder2  | Rudder2          | Rudder2   | Rudder2  | Rudder2   | Aileron2         | Aileron2         |
| 3   | Throttle | Motor    | Throttle         | Motor     | Throttle | Motor     | Rudder           | Aileron3         |
| 4   | Rudder   | Rudder   | Rudder           | Rudder    | Rudder   | Rudder    | Rudder2          | Aileron4         |
| 5   | Gear     | AUX7     | Gear             | AUX6      | Gear     | AUX6      | Flap             | Rudder           |
| 6   | Aileron2 | Aileron2 | Flap             | Flap      | Flap     | Flap      | Flap2            | Rudder2          |
| 7   | AUX6     | AUX6     | Aileron2         | Aileron2  | Aileron2 | Aileron2  | Flap3            | Flap             |
| 8   | AUX5     | AUX5     | AUX5             | AUX5      | Flap2    | Flap2     | Flap4            | Flap2            |
| VC1 | Elevator | Elevator | Elevator         | Elevator  | Elevator | Elevator  | Elevator         | Elevator         |
| VC2 | Camber   | Camber   | Camber           | Camber    | Camber   | Camber    | Camber           | Camber           |
| VC3 | AUX1     | AUX1     | AUX1             | Butterfly | AUX1     | Butterfly | Butterfly        | Butterfly        |
| VC4 | AUX1     | AUX1     | AUX1             | AUX1      | AUX1     | AUX1      | AUX1             | AUX1             |

# Ailevator

| СН  | 1Ail      | eron      | 2Ail      | eron      | 2Aileron  | + 1Flap   | 2Aileron  | + 2Flap   |
|-----|-----------|-----------|-----------|-----------|-----------|-----------|-----------|-----------|
| CII | Airplane  | Glider    | Airplane  | Glider    | Airplane  | Glider    | Airplane  | Glider    |
| 1   | Aileron   | Aileron   | Aileron   | Aileron   | Aileron   | Aileron   | Aileron   | Aileron   |
| 2   | Elevator  | Elevator  | Elevator  | Elevator  | Elevator  | Elevator  | Elevator  | Elevator  |
| 3   | Throttle  | Motor     | Throttle  | Motor     | Throttle  | Motor     | Throttle  | Motor     |
| 4   | Rudder    | Rudder    | Rudder    | Rudder    | Rudder    | Rudder    | Rudder    | Rudder    |
| 5   | Gear      | AUX7      | Gear      | AUX7      | Gear      | AUX6      | Elevator2 | Elevator2 |
| 6   | Airbrake  | Airbrake  | Aileron2  | Aileron2  | Flap      | Flap      | Aileron2  | Aileron2  |
| 7   | Elevator2 | Elevator2 | Elevator2 | Elevator2 | Aileron2  | Aileron2  | Flap      | Flap      |
| 8   | AUX5      | AUX5      | AUX5      | AUX5      | Elevator2 | Elevator2 | Flap2     | Flap2     |
| VC1 | AUX1      | AUX1      | Camber    | Camber    | Camber    | Camber    | Camber    | Camber    |
| VC2 | AUX1      | AUX1      | AUX1      | Butterfly | AUX1      | Butterfly | AUX1      | Butterfly |
| VC3 | AUX1      | AUX1      | AUX1      | AUX1      | AUX1      | AUX1      | AUX1      | AUX1      |
| VC4 | AUX1      | AUX1      | AUX1      | AUX1      | AUX1      | AUX1      | AUX1      | AUX1      |

### Helicopter

| CH  | H-1,H-2,HE3,HR3,HN3,H-3 | H4,H-4X   |
|-----|-------------------------|-----------|
| 1   | Aileron                 | Aileron   |
| 2   | Elevator                | Elevator  |
| 3   | Throttle                | Throttle  |
| 4   | Rudder                  | Rudder    |
| 5   | Gyro                    | Gyro      |
| 6   | Pitch                   | Pitch     |
| 7   | Governor                | Governor  |
| 8   | Needle                  | Elevator2 |
| VC1 | AUX1                    | AUX1      |
| VC2 | AUX1                    | AUX1      |
| VC3 | AUX1                    | AUX1      |
| VC4 | AUX1                    | AUX1      |

# ( Update Modification Contents in the past )

# **Program Mixing [PROG. MIXES]**

# [All model types]

An offset mode has been added to the program mixing function. "Offset mode" is a function which allows simultaneous offset control of up to 4 slave functions per circuit.

# **Setting Methods**

# Activate the function.

1. Select [PROG.MIXES] at the model menu and call the setup screen by pushing the EDIT button.

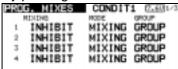

2. Use [MODE] setting to select the program mixing operation mode. [MIXING] is the normal mixing mode and [OFFSET] is the offset mode.

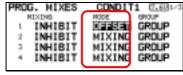

3. Move the cursor to [INHIBIT] of the mixing No. set to the offset mode and push the EDIT button. The setup screen is displayed.

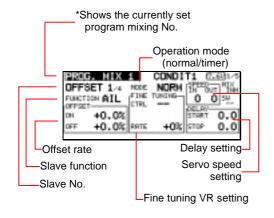

4. Press the S1 button. Page 5/5 is displayed.

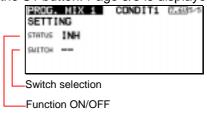

- 5. Move the cursor to the [STATUS] item and switch to the data input mode by pushing the EDIT button.
- 6. Turn the dial to the left and right until [ACT] blinks, and then push the EDIT button. To deactivate the function, switch to [INH].

### ON/OFF switch selection

Move the cursor to the page 5/5 [SWITCH] item, call the switch setup screen by pushing the EDIT button, and then select the switch and ON direction. (For a detailed description of the selection method, see [Switch Selection Method] at the back of the instruction manual.)

## Slave No. selection

Setting of the slave No. from 1 to 4 at pages  $1/5 \sim 4/5$  is displayed. When the S1 button is pushed, the displayed slave No. is switched.

# Slave function setting

Move the cursor to the [FUNCTION] item and switch to the data input mode by pushing the EDIT button. Select the function by turning the dial and then push the EDIT button.

# Offset rate setting

The function operation offset amount when the mixing switch is ON and OFF can be set independently.

- 1. Move the cursor to the [ON] or [OFF] item and switch to the data input mode by pushing the EDIT button.
- 2. Turn the dial to the left and right and set the offset rate when the switch is ON or OFF

Initial setting: 0%

Setting range: -300 ~ +300%

3. After setting, switch to the cursor move mode by pushing the EDIT button.

\*At adjustment, the offset rate is reset to the initial value by pushing the EDIT button for 1 second

# Fine tuning trim setting

Operation control [CTRL], operation mode [MODE], and rate [RATE] adjustment is possible by [FINE TUNING] item. (For a description of the setting method, refer to [Fine tuning trim setting] at the back of the instruction manual.)

# **Operation mode setting**

The operation mode when the switch was operated is selected. Normal mode [NORM] or timer mode [TIME] can be selected.

### [Normal mode]

After the switch is set to ON, mixing is turned ON after the time set by start delay ([START]) has elapsed. Similarly, after the switch was set to OFF, mixing is turned OFF after the time set by stop delay ([STOP]) has elapsed.

### [Timer mode]

After the switch was set to ON, mixing is turned ON after the time set by start delay ([START]) has elapsed. Mixing is automatically turned OFF after the time set by stop delay ([STOP]) has elapsed. Examples of use are jet plane and scale model retractable landing gear and cover linked mixing, etc.

### Servo speed setting

The speed at function operation can be adjusted. (For a description of the setting method, refer to [Servo speed setting] at the back of the instruction manual.)

### **Delay setting**

Mixing operation at mixing switch ON ([START]) and OFF ([STOP]) can be delayed by [DELAY] item. (When switch is set.)

- 1. Move the cursor to the [START] or [STOP] item and switch to the data input mode by pushing the EDIT button.
- 2. Turn the dial left and right and set the mixing operation delay time at switch ON or OFF.

Initial value: 0 sec

Setting range: 0 ~ 35 sec

3. After adjustment, switch to the cursor move mode by pushing the EDIT button.

\*At adjustment, the delay time can be reset to the initial value by pushing the EDIT button for 1 second.

### **Edit lock function**

To prevent the data from being changed by erroneous touching of the EDIT dial during flight, a function which temporarily disables the EDIT dial has been added.

# How to lock

- 1. The home screen is displayed.
- 2. Press the S1 button. "LOCK" is displayed and the EDIT dial is disabled.

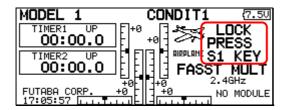

### How to unlock

1. Press the S1 button for about 1 second in the EDIT dial locked state. The EDIT dial is enabled again